### Citywide Professional Learning Schedule

All educators in the NYC DOE are encouraged to attend these sessions in order to learn more about how Newsela complements your core curriculum, supports literacy instruction across subject areas, and helps you embed CR-SE and SEL aligned content into lessons. Educators can register on the same day of the session and attend.

\* Recordings will be sent to registrants and attendees. 90minute sessions are eligible for CTLE credit. Please use your NYC DOE email address when registering.

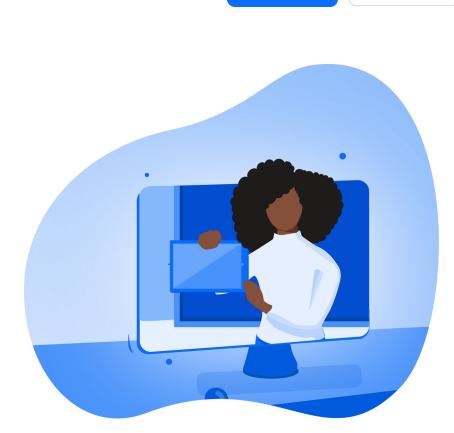

# **Supporting Student Engagement with**

Wednesday, January 18th / 2:30 - 4 pm Register

Reading Across Genres in the ELA Classroom

Thursday, January 19th / 2:30 - 4 pm Register

Reading Across Genres in the ELA Classroom

Monday, January 30th / 12:30 - 2 pm Register

**Building Background Knowledge for Social Studies Instruction** 

Monday, January 30th / 8:30 - 10 am Register

**Selecting Phenomenon-Based Text for the** Science Classroom

Monday, January 30th / 11 am - 12:30 pm

Register

**Newsela for Social-Emotional Learning** 

Held on Monday, December 12th / 2:30 -4 pm Agenda

**Differentiating Instruction with Newsela** 

Agenda

Held on Monday, December 5th / 2:30 - 4

**Newsela at Your School** 

**Train the Trainer: Turnkey Resources for** 

Agenda

Held on Monday, November 14th / 2:30 -

**Discovering Newsela Content & Features** 

**Agenda** 

Held on Tuesday, November 8th / 8:30 -

same content: Click here to access.

Interested in an online course with the

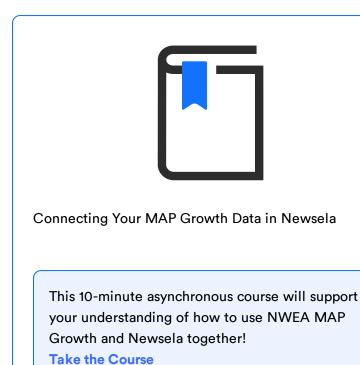

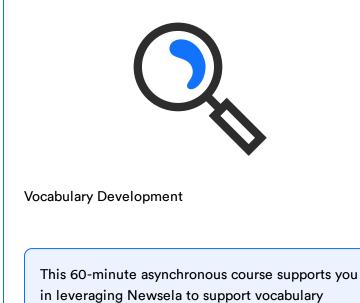

instruction through content and features that scaffold unknown words, foster vocabulary practice, and build a love of language. **Take the Course** 

### Review the answers to the top asked questions from NYC DOE educators.

Frequently Asked Questions

**Getting Started** 

Video: Getting Started: Sync with Clever

• Resource: Sync with Clever

### **Student Experience**

Video: <u>How Newsela Works: Student Experience</u>

Students will see the title, author, text, and Lexile level, but will not see the grade level correlation

What does a student see when assigned or searching through articles on the Newsela interface?

Does the interface for students look the same on a tablet as it does on a desktop or laptop? How students access an article is going to be the same. The placement of some of the buttons/how they interact with an article is going to be shifted.

• Resource: Mobile App

We recommend that you make an announcement in your Google Classroom about the Newsela assignment after assigning on Newsela. The

**Article Tools** 

The Read Aloud feature is available for all text-based articles on Newsela. The Read Aloud feature is not available on videos. • Resource: Read Aloud Feature

Is the Read Aloud function available for all articles?

• Resource: Newsela Mobile Toolkit

• Video: Teach with Newsela: Mobile App

Video: <u>How Newsela Works: Read Aloud</u>

- To get started on your assignment, take the following steps:
- Once you're on the Newsela homepage, click on the Assignments tab. Click on the assignment called "NAME OF ASSIGNMENT."

• Log into TeachHub. Click on the Clever icon.

Click on the blue Newsela icon.

announcement language might look like this:

As a teacher that uses Google Classroom, how does that work with Clever?

**Assignments & Assignment Insights** 

## Start with the level your students are at, whether that is on grade level or not, and then annotate at one level above or below.

If you are going to level the reading for all students at a lower level for all students, should the teacher read/annotate the article at that lower level?

• Resource: Annotations Resource: Working with Student Annotations

- As a teacher of MLLs, I would need to use the same article for different learners. Would it be best to assign each article individually to the child's grade
- levels or all the same proficiency level (e.g. Entering)? Keep students all in one class and assign while not locking the level. Make sure students understand what the reading level means and that they can

• Video: <u>Teach with Newsela: Annotations</u>

adjust the level of the article to support their understanding of the content. As students interact with content on Newsela, it will learn about them as readers and start to automatically differentiate.

• Resource: Level Control Video: <u>How Newsela Works: Level Control</u>

Resource: <u>The Binder: Grading and Reviewing Work</u>

- Video: How Newsela Works: Student Binder

• Resource: Student Reading Level What are some of the ways you can use Newsela's interface functionality to get data on S's reading levels? Student insights can be found in the Newsela Binder. Video: <u>Assess Learning: Discover the Binder</u> Video: <u>Teach with Newsela: Reading Summary Insights</u> Content **Solutions Services** Resources Company Contact newsela Content Philosophy Overview Training and Support Who We Are See All

Implementation Tips

Newsela Certified

**Educator Program** 

Case Studies

White Papers

Webinars

Blog

Press

Team

**Integration Partners Product and Features** Overview

Newsela ELA

Newsela Social

Newsela Science

Newsela SEL

Newsela Essentials

Newsela Custom Collections

**Studies** 

**Content Partners** 

**Browse Content**